## **Portal User Access Setup (Archived)**

## **Important note**

This article is archived. Please read a **[new version of the article](https://help.worldapp.com/x/Wwn6)** about the Contact Manager Creation.

The **Form.com/Key Survey Mobile** respondent database is based on the Contact Managers which have been created in a Form.com or Key Survey account.

A new Contact Manager can be created from the **Contacts** page by clicking the **New** button and selecting **Contact Manager** from the dropdown.

- 1. Select the preferred creation method.
	- The **Create contact list by uploading file with data** option allows creating and adding batches of contacts to the [Contact Manager.](https://help.worldapp.com/x/tpEL)
	- The **Create list by manually editing fields** option allows creating Contact Manager fields manually.
- 2. Create the necessary fields.

**Nam** 

The **Contact Manager** must include the following **mandatory fields:**

- **Unique Key** which will be used to store the contact identifier, which must be unique to each participant.
- **Email Address** which will be used to store the participant's email address.
- **Login** which will be used to store the participant's Username for access to the Online/Offline [Portal](http://help.worldapp.com/x/AJIL) as well as the Form.com/Key Survey Mobile application.
- **Password** which will be used to store the Password required for the participant to access the Online/Offline [Portal](http://help.worldapp.com/x/AJIL) as well as the Form. com/Key Survey Mobile application.
- 3. Select the field **Format** and indicate the field containing the **Unique Key**/**Email**.

Once you have added all of the necessary fields, specified the required format and assigned the mandatory fields - it would be best to indicate the

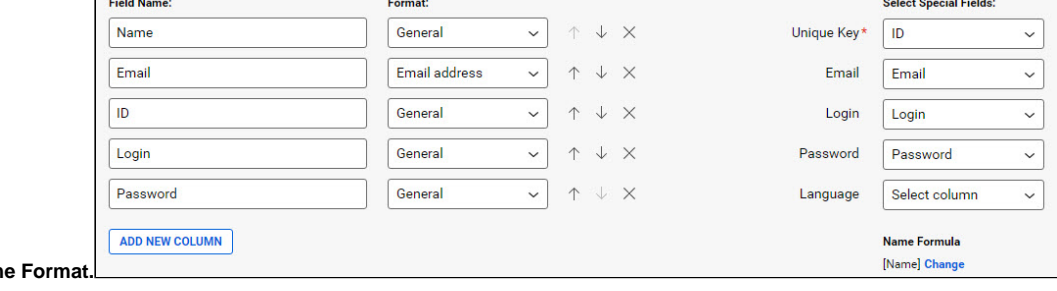

It will not be possible to change the **Unique Key** field once contacts are created in the **Contact Manager**.

4. To view required details in the **Assigned to** column of the **Tasks** page, indicate the corresponding fields in the **Name Format** pop-up.

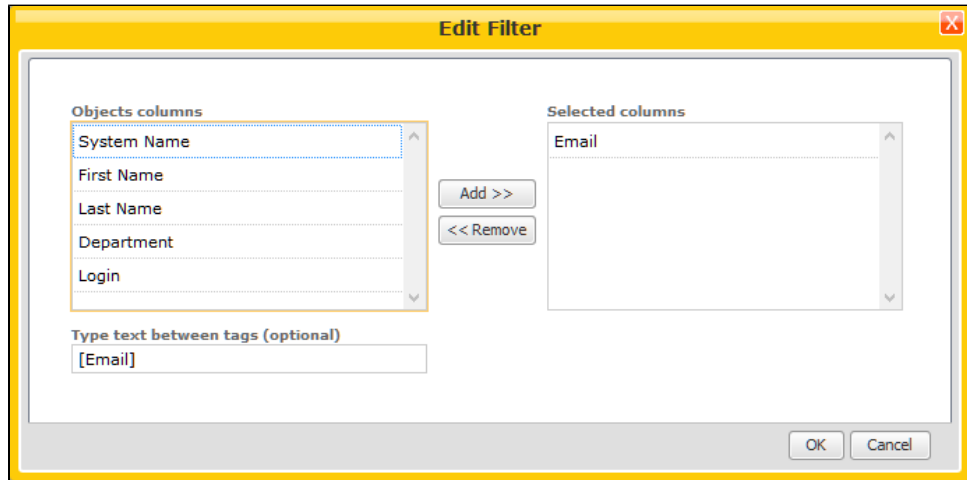

The Name Format is used to specify the format of the assignee name which will be visible to the you in the **Assigned to:** column of the **Tasks** page.

Once the **Contact manager fields** have been specified and the **Name Format** set, press the **Save** button.

## 5. Complete the profile data for each user.

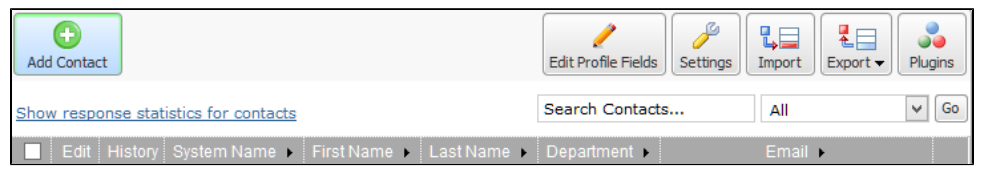

In order to create additional contacts you can either manually input the details one by one or take advantage of the [Import](https://help.worldapp.com/x/f5gL) functionality.

If the required Contact Manager does not exist, it **must** be created by the Form/Survey owner or administrator.